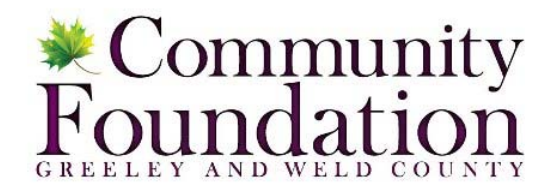

# Online Grants System – New Applicant Training Materials

# **Creating a Profile and Setting Up an Organization**

Welcome to the Community Foundation's new online grant system. You will access the system via the log on page. The Foundation may have provided you with a link to this page, or it may be hyperlinked on their Foundation website. It's recommend that you bookmark this page in your internet browser for ease of access. If you've already created an account you may enter your email and password and log right in. Otherwise you'll want to click on the Create New Account button. If at any time after creating an account, you can't remember your password, you may click on the Forgot Your Password button, enter your email address and will be sent a link to reset your password.

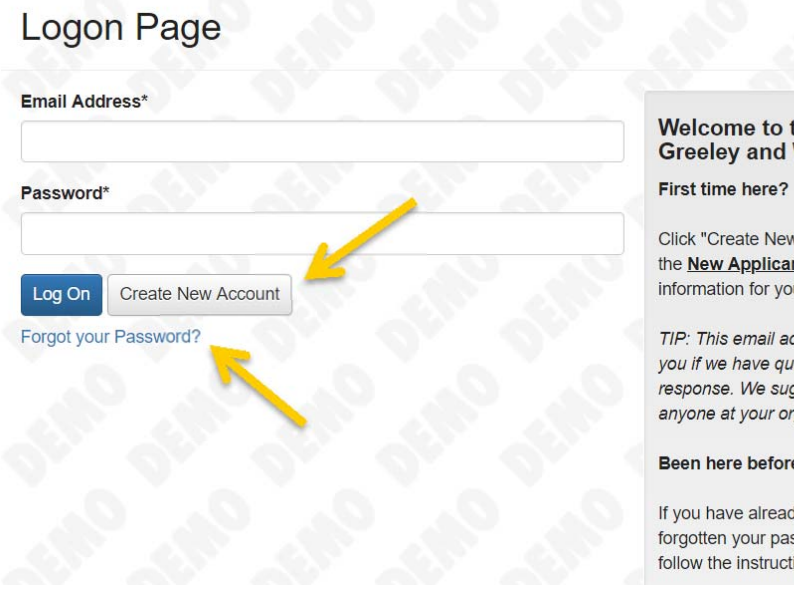

## Welcome to the Community Foundation Serving Greeley and Weld County's online grants system!

Click "Create New Account". If you need assistance, please refer to the **New Applicant** training materials. Be sure to keep this login information for your organization's records.

TIP: This email address is the one we will use to communicate with vou if we have questions, which sometimes require immediate response. We suggest using an email address that is available to anyone at your organization who needs to access the application.

Been here before?

If you have already used our new online grant system, but have forgotten your password, please click "Forgot Your Password?" and follow the instructions.

### **CREATE NEW ACCOUNT:**

- Creating a new account is a multi-step process;
	- with the first section collecting **Organization Information**;
	- the second section collecting **User Information**;
	- and sections three and four collecting **Executive Officer** information.
- After Organization Information has been entered click on the "**Next**" button.

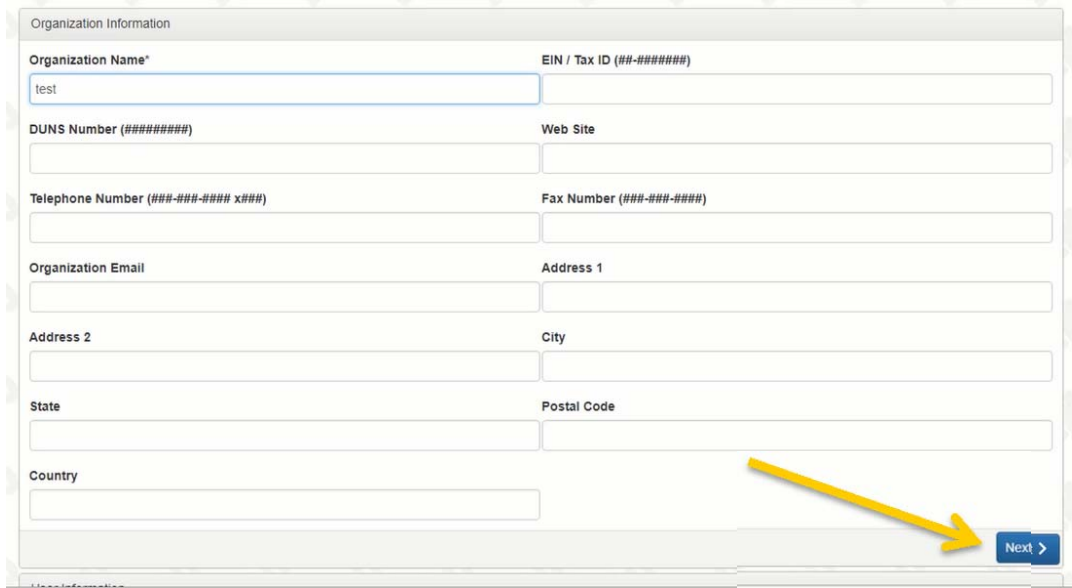

- The next section is the "**User Information**" section, or YOUR information.
	- If your address is the same as your organization you may use the "**Copy Address from Organization**" button to automatically pull the address information from the organization address fields into the address fields in this section.

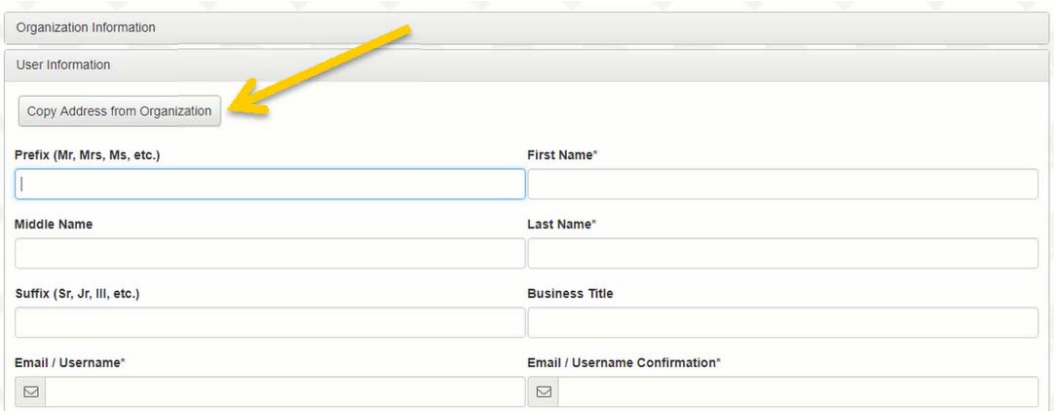

- It is very important to note that the email address entered in the **email/username** field becomes the Applicant's **Username** in the system**.**
- Once the fields on the "**User Information**" section are completed, click on the "**Next**" button.
	- Please note that should you need to navigate to previous section in the registration process, you must use the "**Previous**" button at the bottom of each section in order for the information entered in registration fields to remain intact. If you attempt to navigate to the previous section by using their browser's "back" button you will lose all registration information entered.

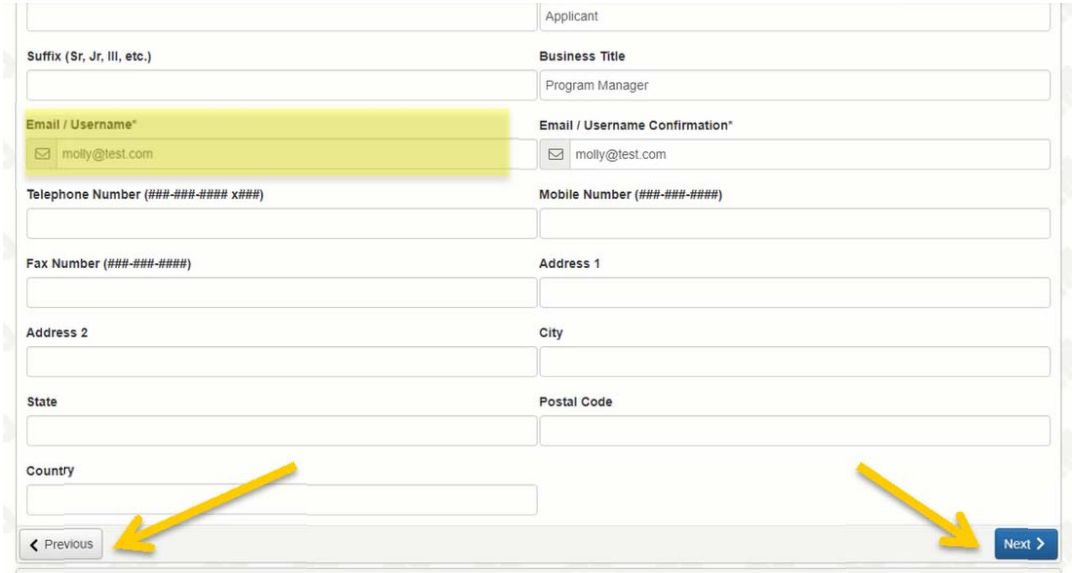

- In the next section you indicate if you are the Organization's Executive Officer.
	- If you are the executive officer select "**Yes**." You are taken to a section of optional fields that includes only the fields that were not required in the "User Information" section.
	- If you are not the executive officer select "**No**," and complete the Executive Officer's fields.

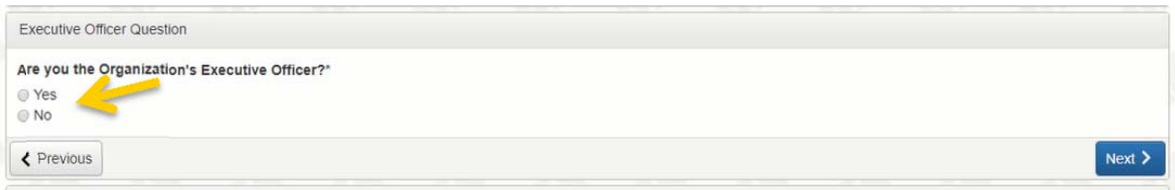

● Once the executive officer's information is entered, click on the "**Next"** button to create a password.

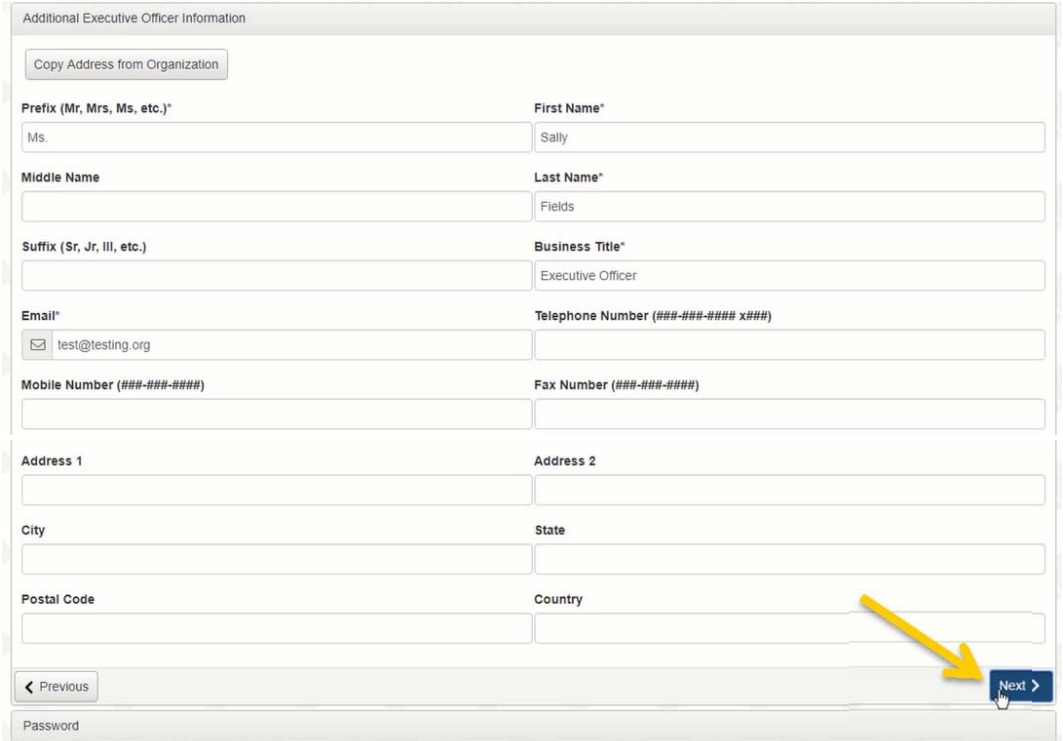

● Password requirements are listed at the top of the section, so the applicant can create their password accordingly.

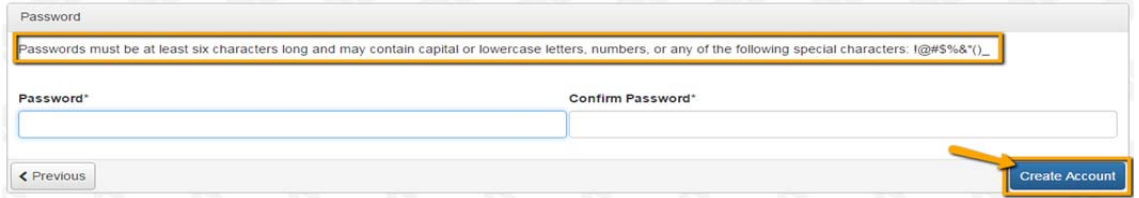

● Once the password is created, the applicant clicks the "**Create Account"** button.

#### **EMAIL CONFIRMATION:**

Upon clicking Create Account you will be taken to the Email Confirmation page, so you can confirm that you are receiving emails from the system. Follow the onscreen instructions and click the "Continue" button to finish the registration process. Now you have an account in this system, and remember, this is an account that you will use for both present and future applications.

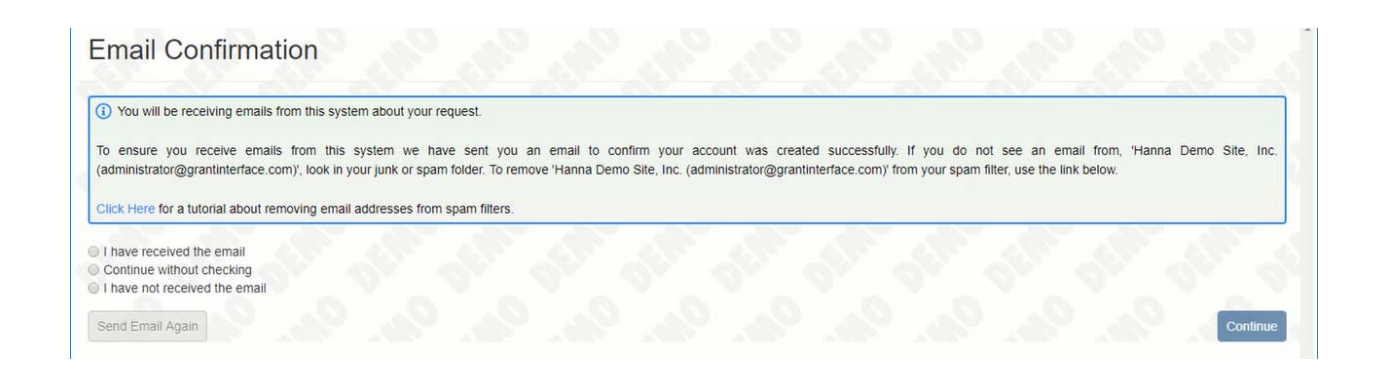